## **HarvestLab™ 3000 软件重新编程**

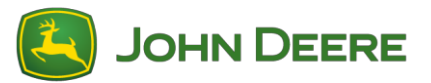

如需执行软件更新,请按照 HarvestLab™ 一节中的说明从 StellarSupport™ 上下载软件包 V139。将 HarvestLab™ 3000 传感器与笔记本电脑连接时,必须使用以太网电缆(PFP16262:以太网电缆( M12 至 RJ45))。请按照 HarvestLab™ 网页用户界面上的步骤更新软件。详细信息和插图,请参见:

1. 将 HarvestLab™ 3000 以太网端口与您的电脑上的以太网端口连接,连接时使用 PFP16262: 以太网电缆(M12 至 RJ45)

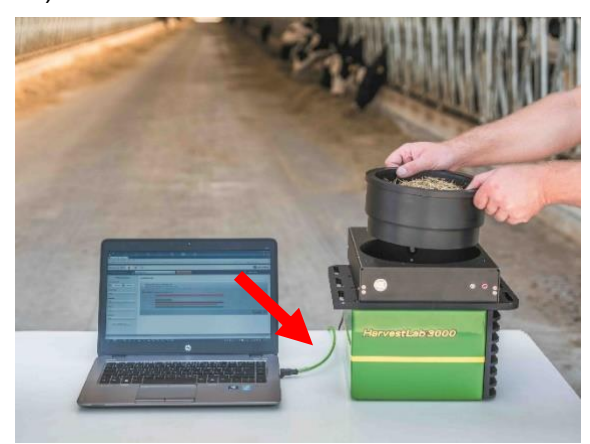

- 2. 将 HarvestLab™ 3000 传感器连接到电脑上时,需要更改网络适配器的设置。
	- a. 启动电脑。
	- b. 选择"开始菜单 > 控制面板 > 网络和共享中心"。
	- c. 双击"更改适配器设置"。
	- d. 选择"局域网连接"。
	- e. 双击"属性"。
	- f. 在"网络"选项条中,使用滚动条选择 "Internet 协议版本 4(TCP/IPv4)",然后点击"属 性"。
	- g. 点击"使用以下 IP 地址"并输入以下选项:
		- IP 地址设置为 192.168.0.99
		- 子网掩码设置为 255.255.255.0
		- 默认的网关设置为零
		- 无 DNS
		- 注:HarvestLab™ 3000 系统的默认 IP 地址是 192.168.0.100
	- h. 选择"确认"保存新配置。

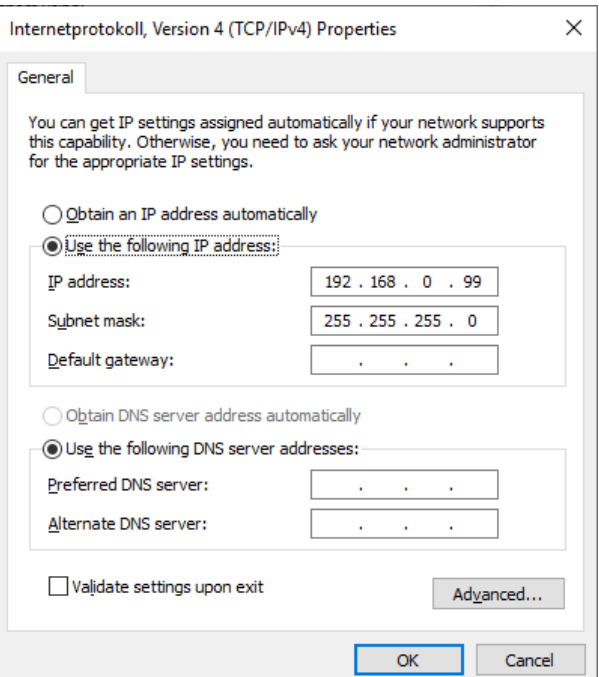

- 3. 解压缩从 StellarSupport™ 上下载的文件。 新文件名是 "HarvestLab 3000 V139.bundle"
- 4. 打开一个网络浏览器,访问 HarvestLab™ 3000 网站用户界面(首选使用 Chrome™)。将 HarvestLab™ 3000 的默认 IP 地址 "192.168.0.100" 添加到浏览器的互联网地址中。此时显示 HarvestLab™ 3000 网络用户界面。

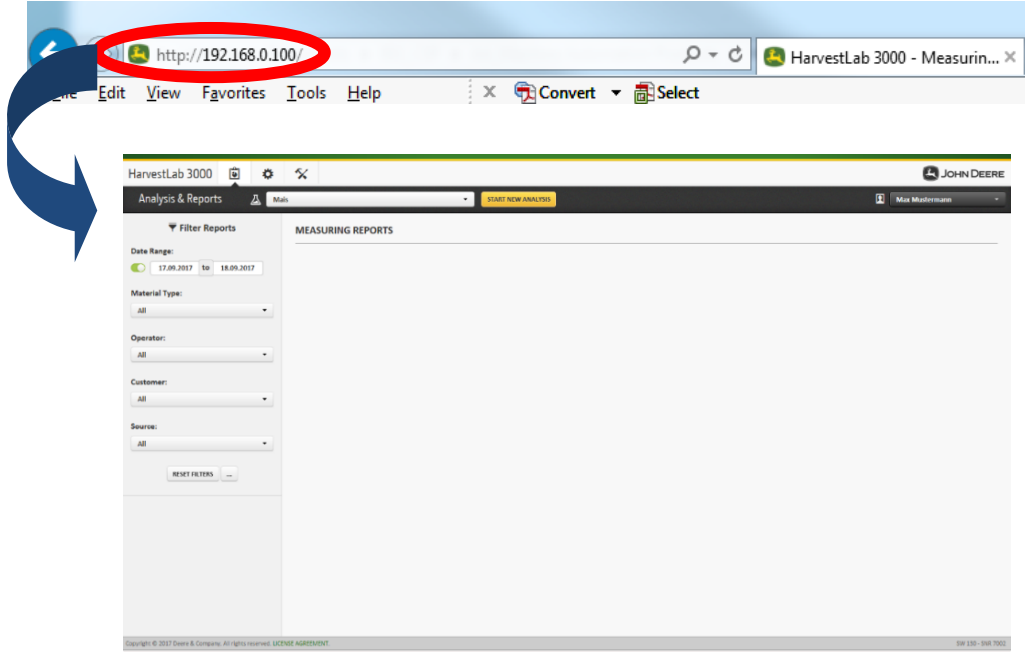

5. 导航至"维护和诊断"选项条。按"系统状态"按钮,然后按"安装更新"按钮。上传软件包 "HarvestLab 3000 V139.bundle",并执行屏幕上显示的"软件更新向导"中的步骤。

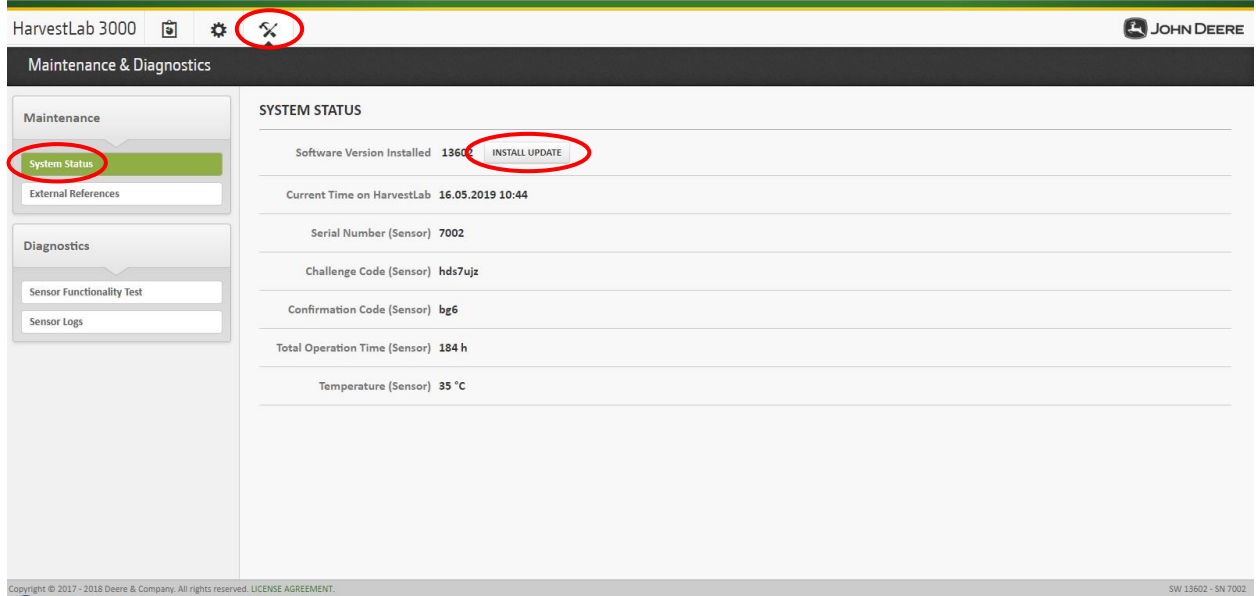

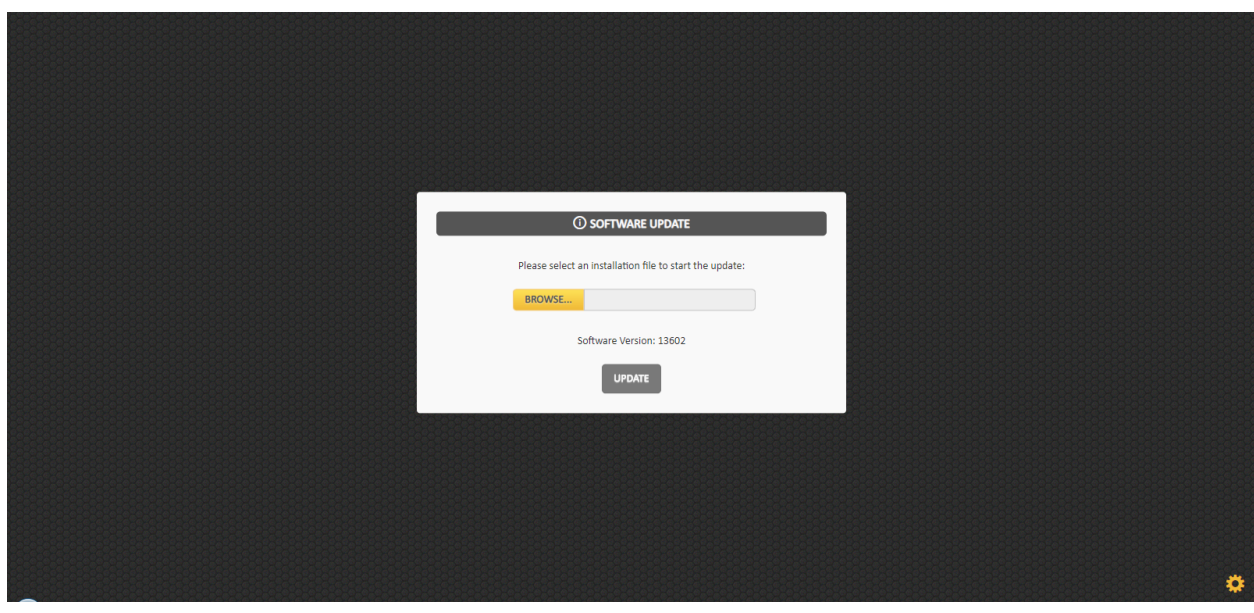